# **Trumpas naudojimo vadovas**

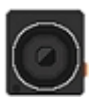

# **"DrivePro 220" automobilinis vaizdo registratorius**

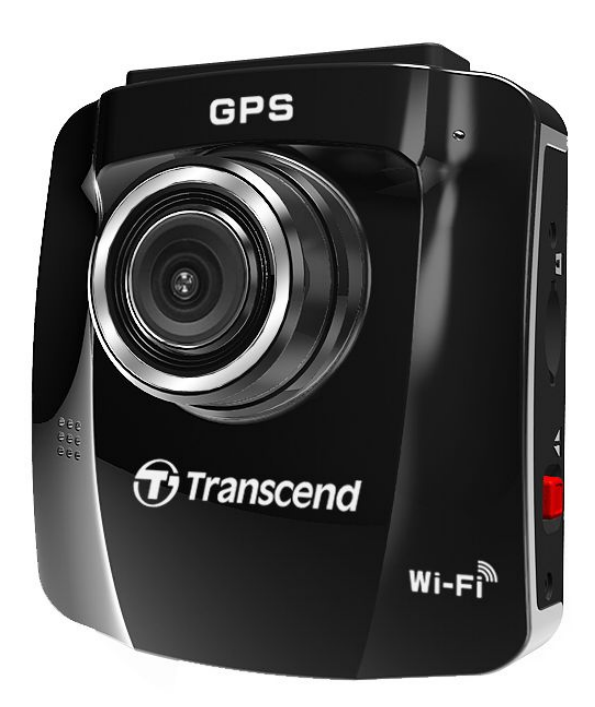

**(0.1 versija)**

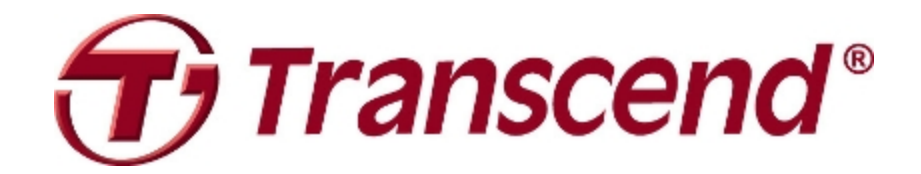

## **Turinys**

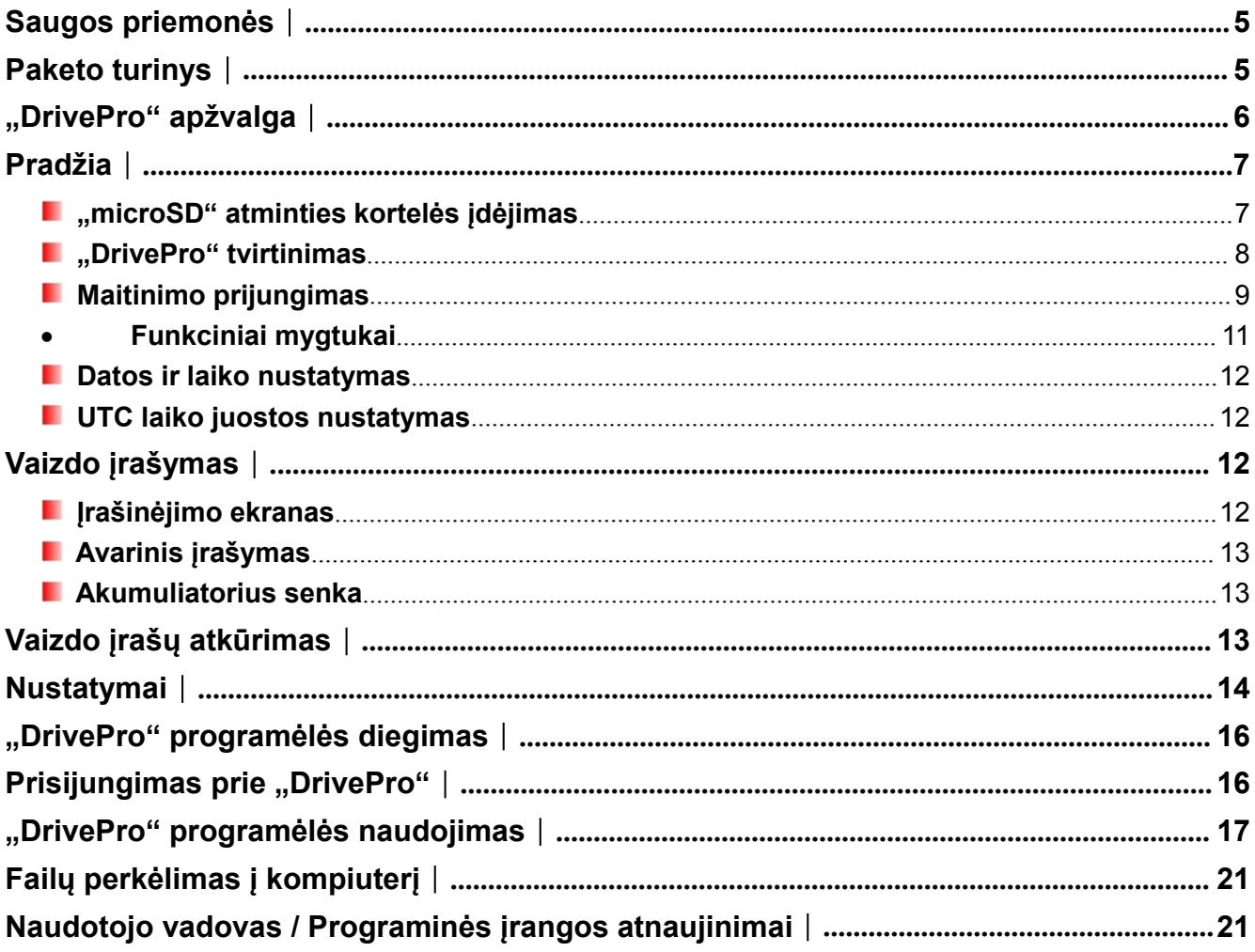

## <span id="page-3-0"></span>**Saugos priemonės**︱

- · Dėl savo pačių saugumo, niekada nevaldykite "DrivePro" ir nenaudokite programėlės vairuodami.
- Niekada netvirtinkite "DrivePro" ten, kur jis kliudytų vairuotojo matomumui arba oro pagalvių išsiskleidimui.
- Netvirtinkite "DrivePro" ant tamsinto lango, kad nesugadintumėte tamsintos plėvelės.
- "DrivePro" tvirtinkite langų valytuvų apimame plote, kad užtikrintumėte aiškų matomumą lietaus metu.

## **Paketo turinys**︱

Į "DrivePro CVR" paketą įeina šie elementai:

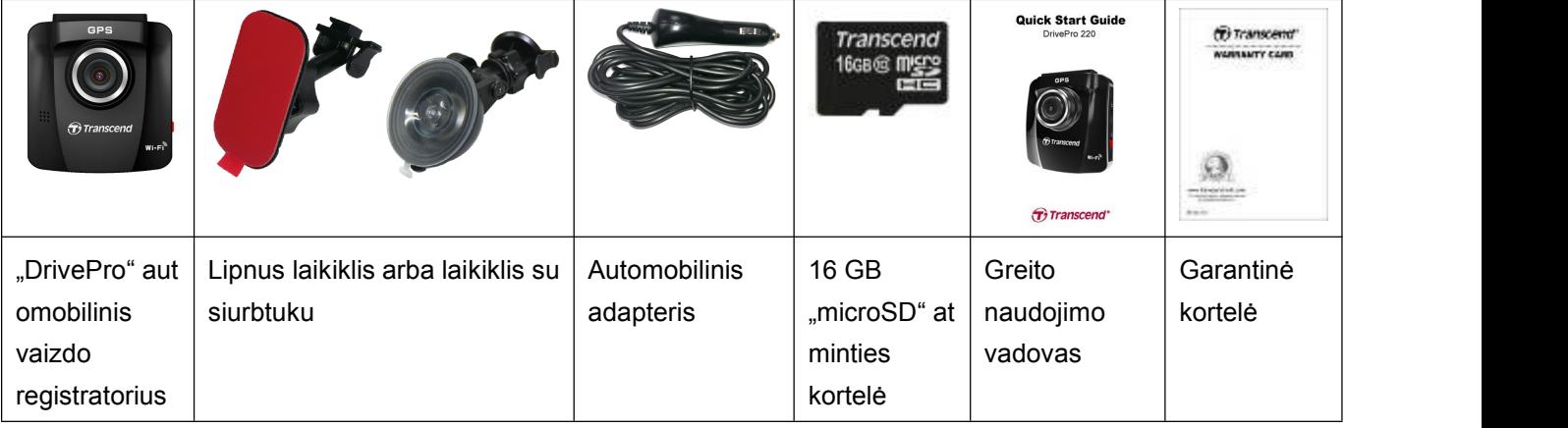

## <span id="page-4-0"></span>**"DrivePro" apžvalga**︱

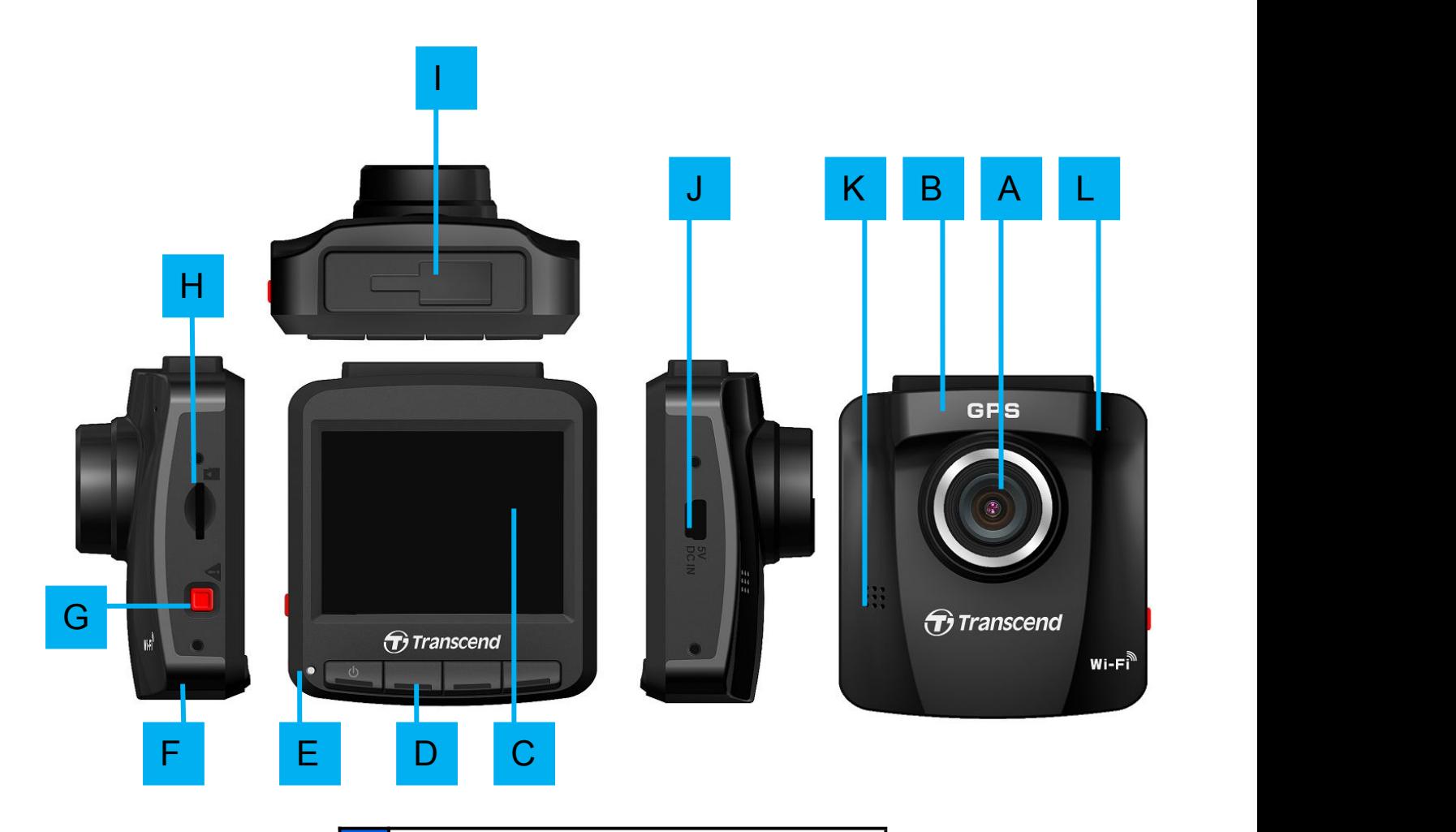

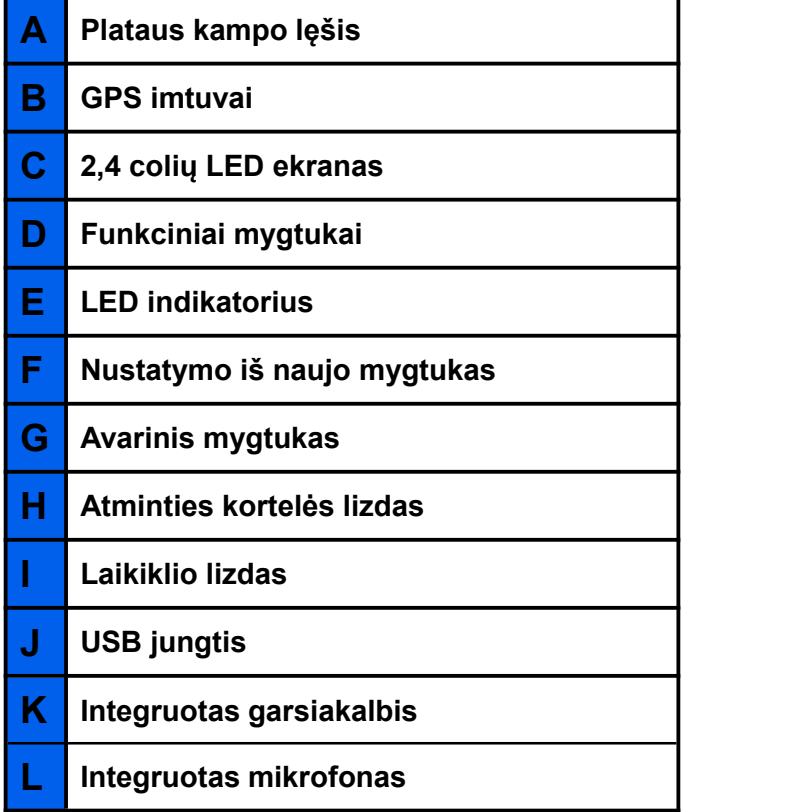

## <span id="page-5-0"></span>**Pradžia**︱

#### **"microSD" atminties kortelės įdėjimas**

Prieš pradedant registravimą, j "DrivePro" būtina įdėti "microSD" atminties kortelę. Naudokite 6 arba aukštesnės klasės "microSD" atminties kortelę, kurios talpa 8 GB, 16 GB, 32 GB arba 64 GB.

1. Jdėkite "microSD" kortelę į jai skirtą lizdą kairėje "DrivePro" pusėje.

Pastaba: visada suformatuokite naujas "DrivePro" atminties korteles, prieš naudodami jas pirmą kartą. Norėdami suformatuoti naują atminties kortelę, įrašymo metu paspauskite mygtuką "Nustatymai" ir pasirinkite **"Format Card" (Formatuoti kortelę)**.

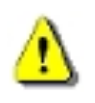

**ĮSPĖJIMAS: TS16GDP220 palaiko FAT32 ir exFAT formatus, bet ne NTFS formatą. GPS** 

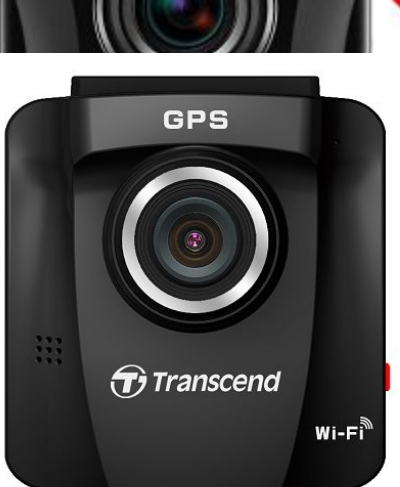

**2.** Norėdami išimti atminties kortelę, švelniai ją spustelėkite.

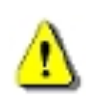

**ĮSPĖJIMAS: neišimkite atminties kortelės išsijungimo metu, kad išvengtumėte atminties kortelės sugadinimo ir vaizdo įrašų praradimo.**

 Šioje lentelėje pateiktas apytikslis įrašymo laikas, priklausomai nuo talpos ir raiškos (tik kaip etalonas):

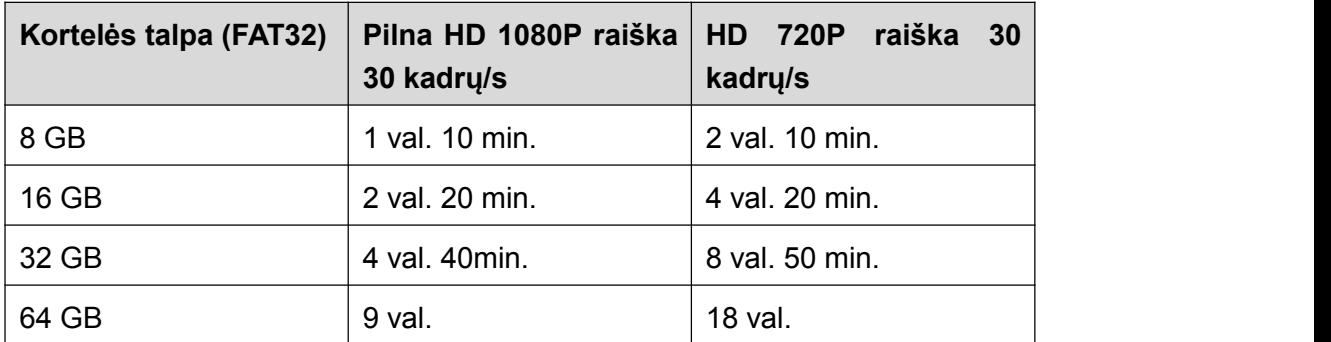

#### <span id="page-6-0"></span>**"DrivePro" tvirtinimas**

1. Įstatykite tvirtinimo laikiklį į "DrivePro" viršų ir stumkite į šoną, kol išgirsite spragtelėjimą.

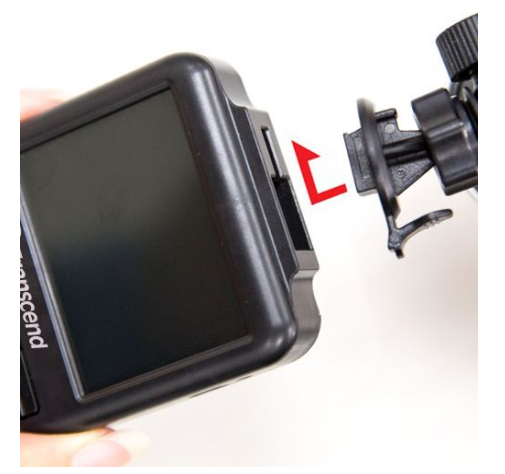

- 2. Kruopščiai nuvalykite ir nusausinkite priekinio stiklo vietą, kurioje norite tvirtinti "DrivePro". Jei įmanoma, "DrivePro" tvirtinkite priekinio stiklo viduryje prie galinio vaizdo veidrodėlio, taip matymo laukas bus geriausias.
- **3.** Nulupkite apsauginę plėvelę nuo tvirtinimo laikiklio putplasčio lipduko ir tvirtai prispauskite "DrivePro" prie priekinio stiklo.
- **4.** Pasukite reguliavimo rankeną prieš laikrodžio rodyklę, norėdami atlaisvinti ir sureguliuoti "DrivePro" padėtį.

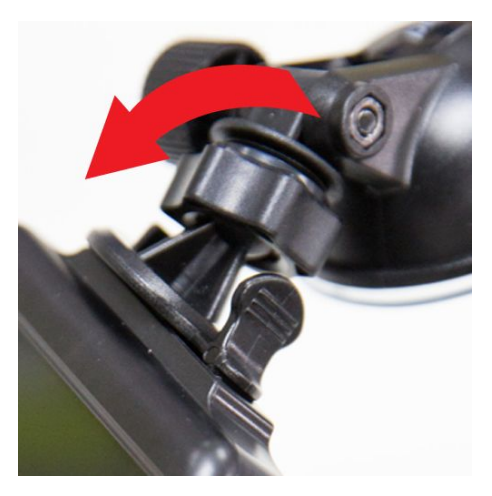

**5.** Kai "DrivePro" bus geriausioje padėtyje, pasukite reguliavimo rankeną pagal laikrodžio rodyklę, norėdami užtikrinti, kad "DrivePro" patikimai pritvirtintas.

<span id="page-7-0"></span>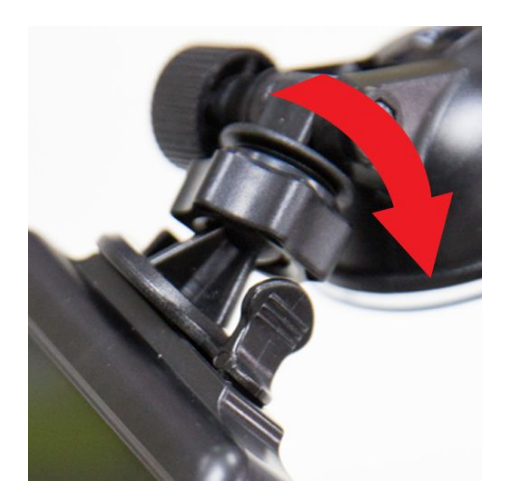

#### **Maitinimo prijungimas**

Pastaba: įdėkite "microSD" kortelę prieš prijungiant "DrivePro" prie automobilio žiebtuvėlio lizdo.

**1.** Mažąjį automobilinio adapterio galą prijunkite prie "DrivePro" USB jungties.

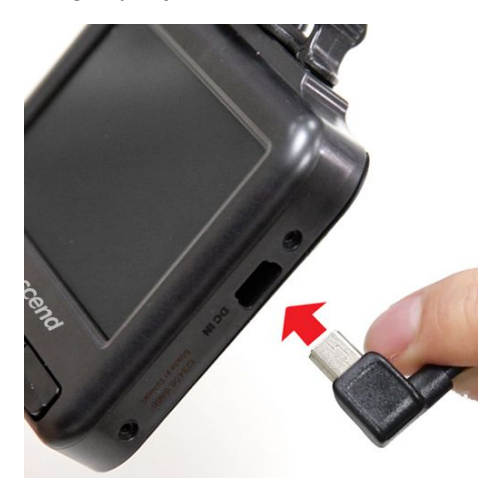

**2.** Kitą automobilinio adapterio galą prijunkite prie automobilio žiebtuvėlio lizdo.

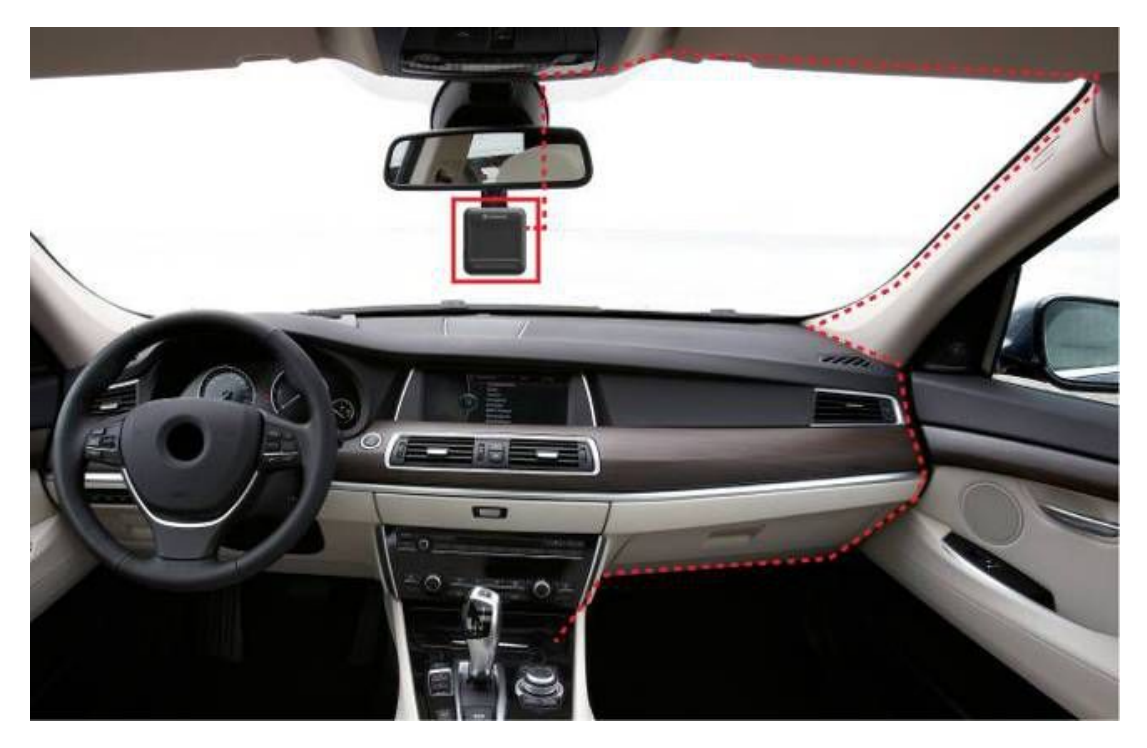

- **3.** Užvedus automobilį "DrivePro" įsijungs automatiškai ir pradės įrašinėti.
- 4. Išjungus variklį "DrivePro" automatiškai išsaugos padarytą įrašą ir išsijungs.

#### **ATSARGIAI:**

- jei automobilio žiebtuvėlio lizdas tiekia maitinimą išjungus variklį, atjunkite "DrivePro", kai variklis išjungtas arba dirba tuščiąja eiga, kad sumažintumėte energijos sunaudojimą ir išvengtumėte nenumatytų problemų.
- Su "DrivePro" naudokite tik "Transcend" pateiktą automobilinį adapterį. Kitų automobilinių adapterių naudojimas gali sukelti nenumatytų problemų.

<span id="page-9-0"></span>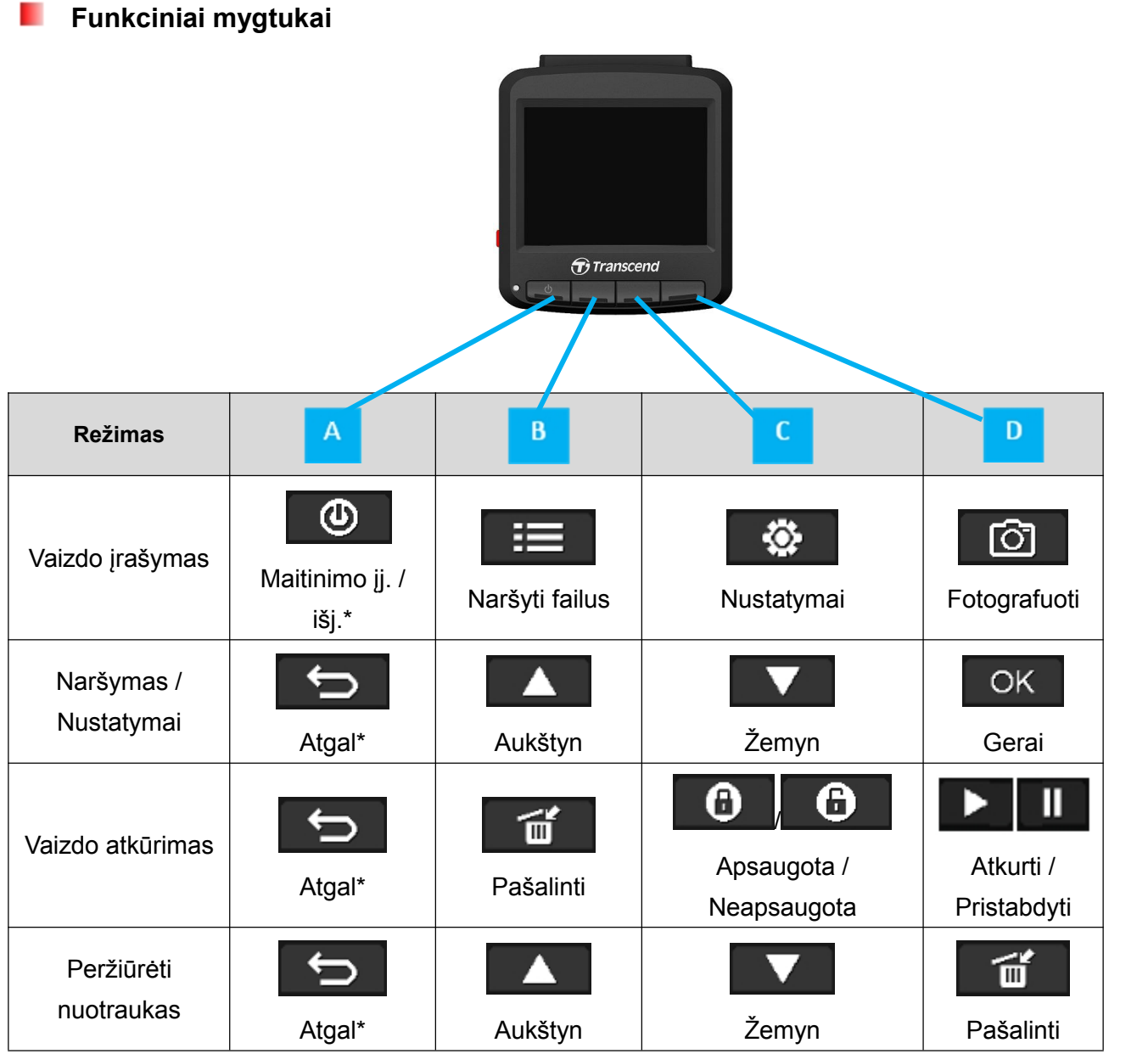

\*Paspauskite ir laikykite maitinimo įjungimo / išjungimo mygtuką 3 sekundes, jei norite rankiniu būdu įjungti / išjungti "DrivePro" bet kuriame

režime.

#### <span id="page-10-0"></span>**Datos ir laiko nustatymas**

Norint nustatyti dabartinę datą ir laiką:

- **1.** Vaizdo įrašymo metu paspauskite "Nustatymų" mygtuką  $\mathbb{R}$  .
- **2.** Naudodamiesi **4 / V** pasirinkite **"Date** / **Time n** 2013 / **0 Settings" (Datos / laiko nustatymai)** ir paspauskite .
- **3.** Naudodamiesi **4** / **V** nustatykite verte ir paspauskite OK, norėdami pereiti į kitą laukelį.
- **4.** Kartokite aukščiau aprašytą 3 žingsnį, kol baigsite datos ir laiko nustatymą.

#### **UTC laiko juostos nustatymas**

Norint užtikrinti GPS duomenų tikslumą:

- 1. Vaizdo įrašymo metu paspauskite "Nustatymų" mygtuką <sup>. ®</sup>
- **2.** Naudodamiesi **4 / V** pasirinkite **UTC**" ir paspauskite <sup>OK</sup> HOUR MINUTE ۵O **3.** Naudodamiesi  $\begin{array}{|c|c|c|}\n\hline\n\end{array}$  /  $\begin{array}{|c|c|}\n\hline\n\end{array}$  nustatykite vertes ir paspauskite  $\begin{array}{|c|c|}\n\hline\n\end{array}$  OK

## **Vaizdo įrašymas**︱

Užvedus automobilį "DrivePro" įsijungs ir pradės įrašinėti automatiškai.

Pagal numatytuosius nustatymus vienas vaizdo failas išsaugomas kas 3 įrašinėjimo minutes.

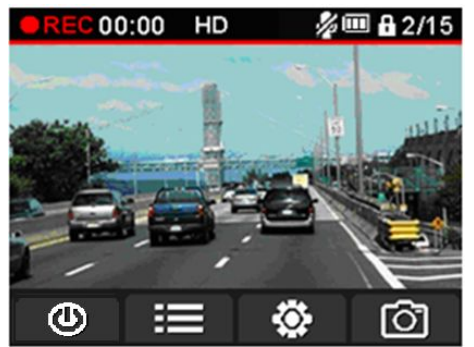

Išjungus variklį "DrivePro" automatiškai išsaugos padarytą įrašą ir išsijungs.

#### **Įrašinėjimo ekranas**

Video Settings  $\overline{31}$ 49 OK

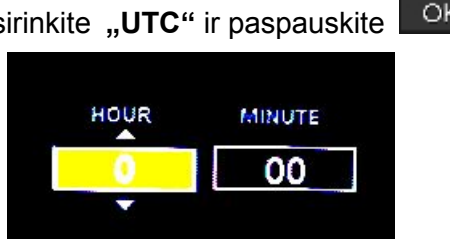

## Įrašymo būsenos indikatorius

<span id="page-11-0"></span>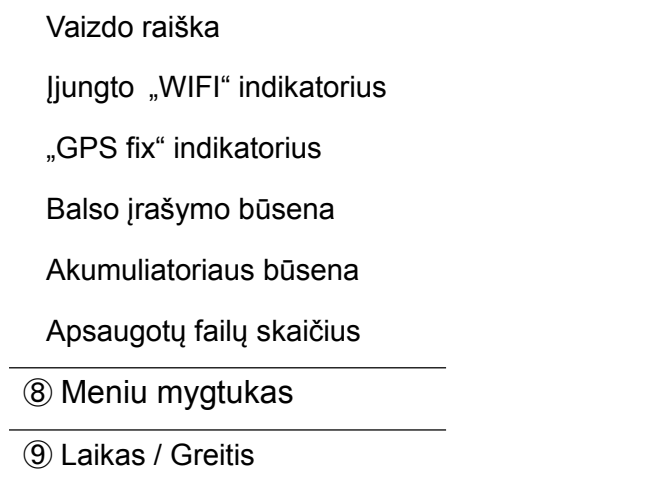

#### **Avarinis įrašymas**

Avarinio įrašymo režime "DrivePro" fiksuoja duomenis po įvykio (iš viso 1 minutę). "DrivePro" gali išsaugoti iki 15 avarinių vaizdo failų. Avariniame režime įrašyti vaizdo failai yra apsaugoti nuo perrašymo.

**Rankinis įvykių įrašymas:** vaizdo įrašymo metu paspauskite avarinį mygtuką, esantį kairėje "DrivePro" pusėje, norėdami rankiniu būdu jjungti avarinio įrašymo režimą.

G-jutiklio įvykių įrašymas: vaizdo įrašymo metu "DrivePro" automatiškai įjungs avarinio įrašymo režimą, kai aptiks susidūrimą. G-jutiklio jautrumą galima reguliuoti arba išjungti nustatymų meniu.

#### **Akumuliatorius senka**

Akumuliatorius senka: įkraukite "DrivePro", kai tik pasirodo šis įspėjamasis pranešimas, kad išvengtumėte sistemos laiko nustatymo klaidos, ir venkite įjungti "DrivePro" tiesiogiai naudojant integruotą akumuliatorių.

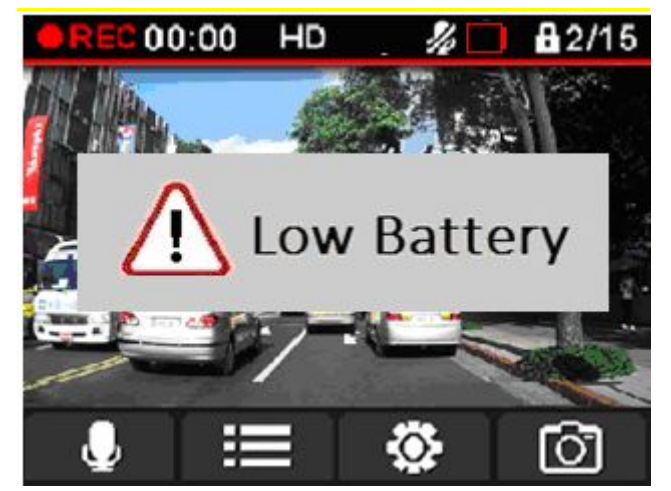

Pastaba: Patariame įkrauti "DrivePro" prieš naudojimą.

## **Vaizdo įrašų atkūrimas**︱

- **1.** Vaizdo irašymo metu paspauskite mygtuka "Naršyti".
- **2.** Naudodamiesi **4** / **V** pasirinkite **"Normal Files"** (**Jprasti failai**), **"Protected Files"** (Apsaugotieji failai) arba "Photo" (Nuotrauka) ir paspauskite  $\sqrt{CK}$
- **3.** Naudodamiesi  $\begin{bmatrix} 1 & 1 \\ 0 & 1 \end{bmatrix}$  pasirinkite norimą vaizdo įrašo failą ir paspauskite  $\begin{bmatrix} 0 & 0 \\ 0 & 1 \end{bmatrix}$

<span id="page-12-0"></span>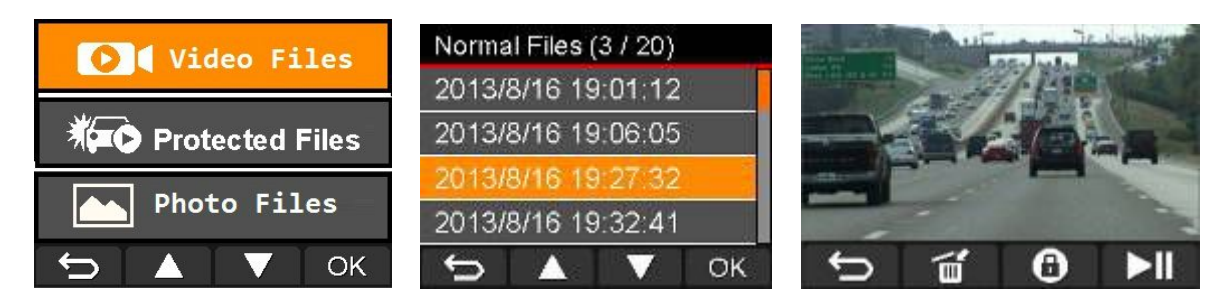

Atkūrimo režime:

- Paspauskite **D**, norėdami grįžti į naršymo režimą
	-
- 
- Paspauskite  $\Box$ , norėdami pašalinti vaizdo įrašą ir atlaisvinti vietos įrašinėjimui
- Paspauskite  $\Box$ , norėdami apsaugoti vaizdo įrašą nuo perrašymo
- Paspauskite  $\Box$  , norėdami pristabdyti vaizdo įrašą. Paspauskite  $\Box$  dar kartą, norėdami tęsti

## **Nustatymai**︱

Norėdami reguliuoti "DrivePro" nustatymus, paspauskite "Nustatymų" mygtuką  $\blacksquare$  vaizdo įrašymo metu.

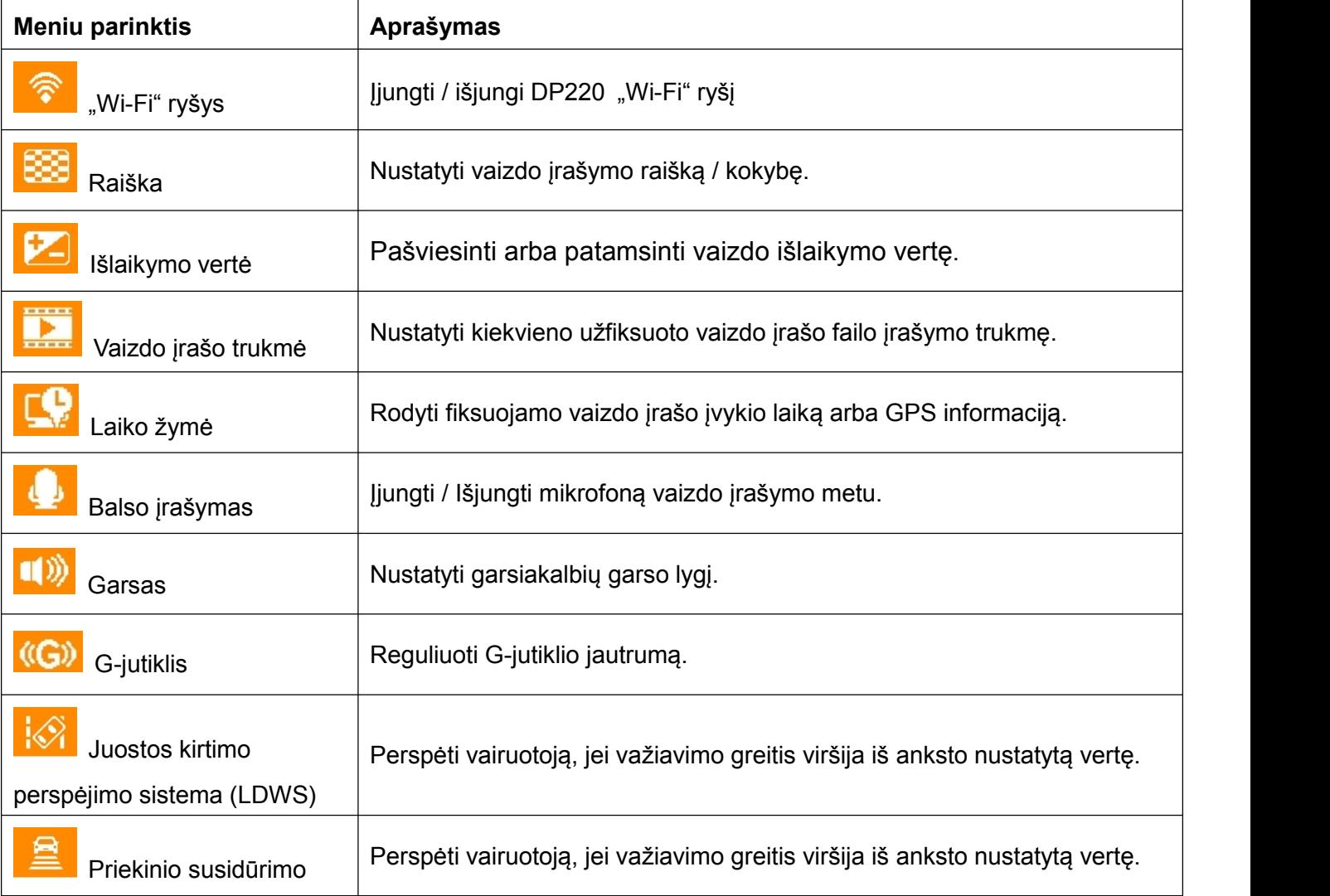

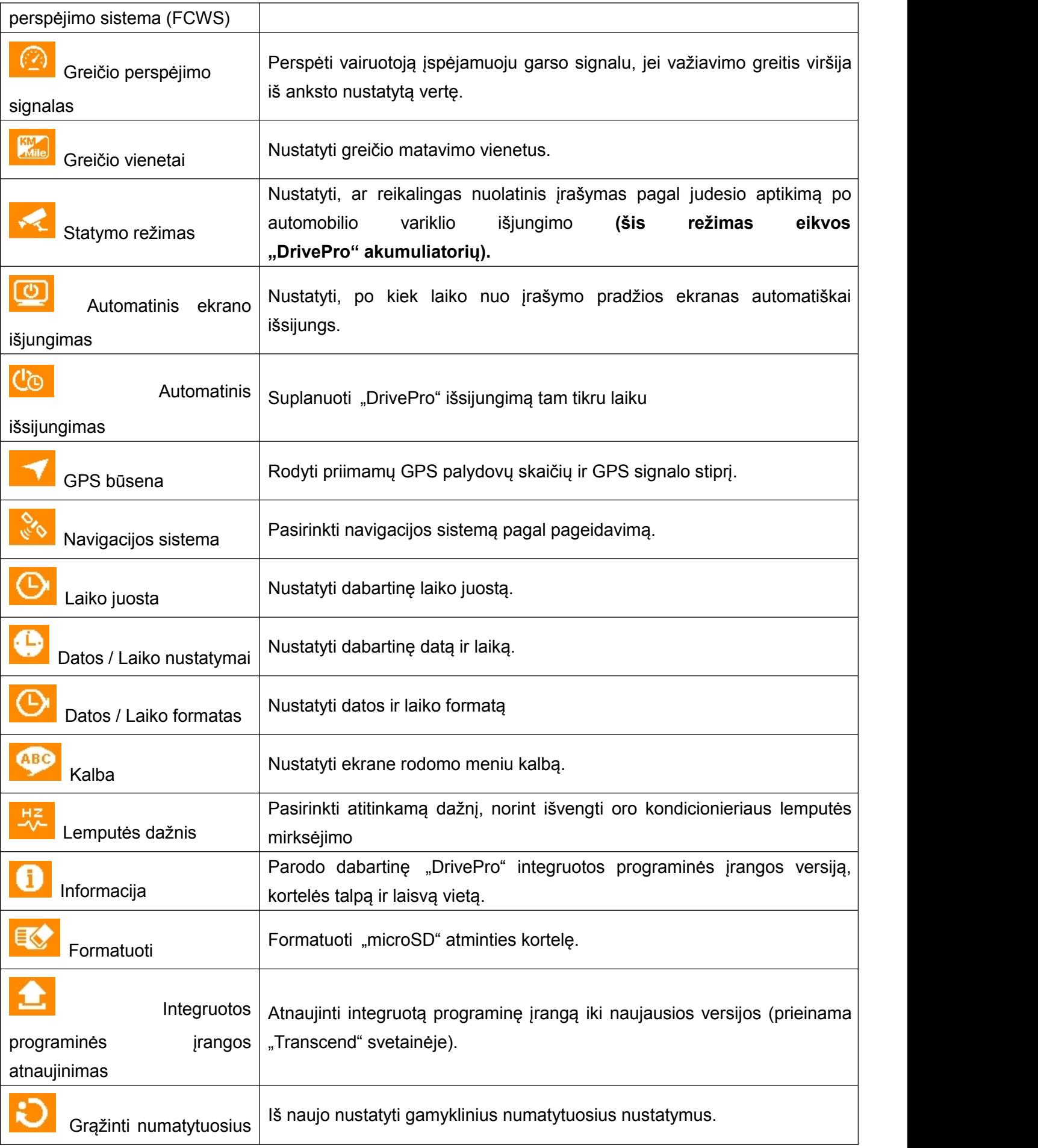

## <span id="page-14-0"></span>**"DrivePro" programėlės diegimas**︱

"DrivePro" programėlei reikia:

- "iPhone" ("4", "4S", "5", "5 S", "6", "6 Plus") / "iPad mini" / "iPad" su "iOS 8.0" ar naujesnės versijos.
- "Android" įrenginio su "Android 4.0" ar naujesnės versijos.

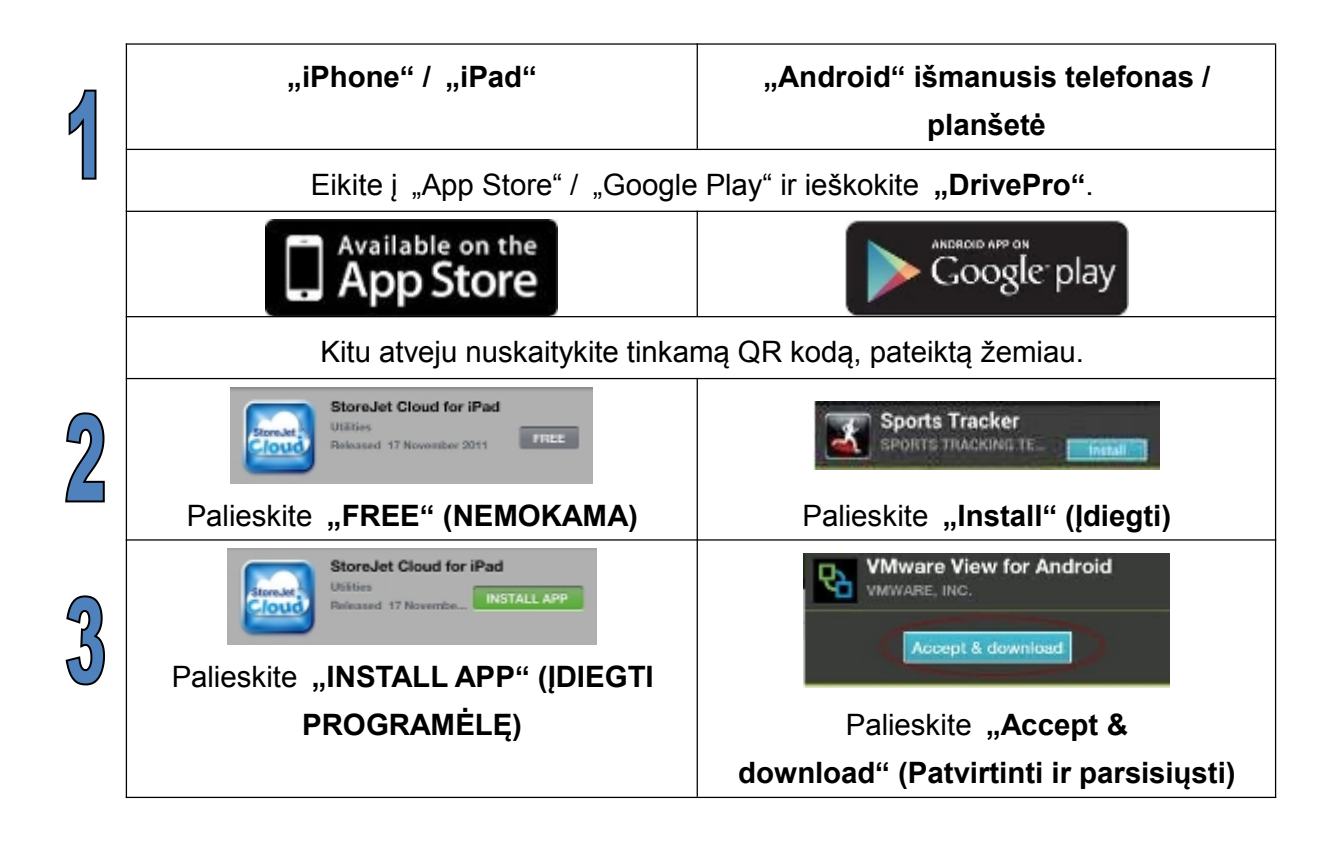

## **Prisijungimas prie** "DrivePro" |

Norėdami belaidžiu ryšiu prisijungti prie "DrivePro" skirto belaidžio tinklo, naudojant "iOS" / "Android" įrenginį:

1. Vaizdo įrašymo metu "DrivePro" meniu paspauskite "Wi-Fi" mygtuką, kad įjungtumėte "Wi-Fi" funkciją.

<span id="page-15-0"></span>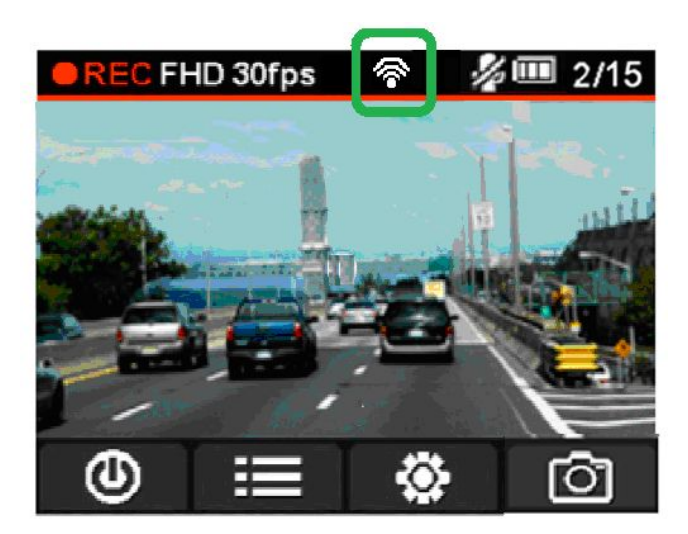

2. Mobiliajame įrenginyje naudodamiesi "Wi-Fi" ryšio nustatymais ieškokite ir prisijunkite prie DrivePro". Numatytasis Wi-Fi" saugumo raktas yra **12345678**.

## **"DrivePro" programėlės naudojimas**︱

"DrivePro" programėlės pradžios puslapyje rodomas tiesioginis vaizdas, įrašymo formatas, mikrofono būsena, dabartinis laikas ir įrašymo būsena.

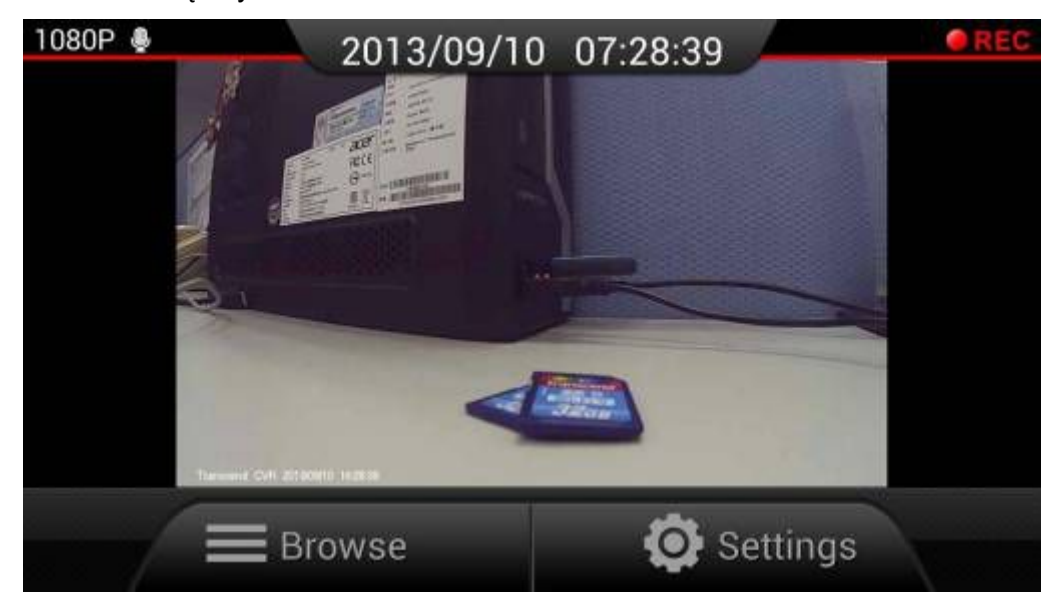

## **Naršymas**

1. "DrivePro" programėlės pradžios puslapyje palieskite "Browse" (Naršyti).

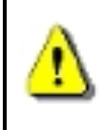

**ĮSPĖJIMAS:** palietus **"Browse" (Naršyti)** "DrivePro" automatiškai sustabdys įrašinėjimą. Norėdami vėl pradėti įrašinėti, grįžkite į tiesioginio vaizdo puslapį. "DrivePro" automatiškai pradės įrašinėti.

**2.** Palieskite piktogramą "Įprasti" **1944 m.** norėdami peržiūrėti įprastus vaizdo įrašus, arba paleiskite piktogramą "Avariniai" (internationale norėdami peržiūrėti avarinius vaizdo įrašus.

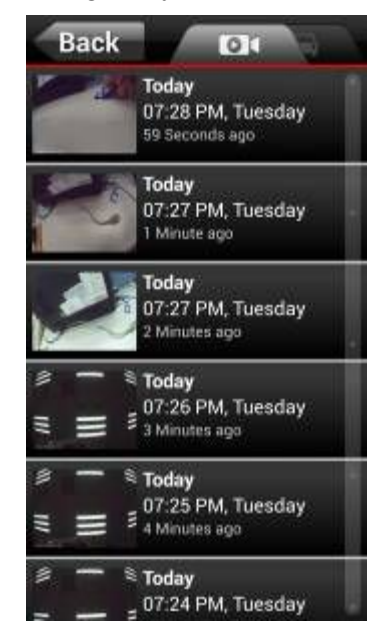

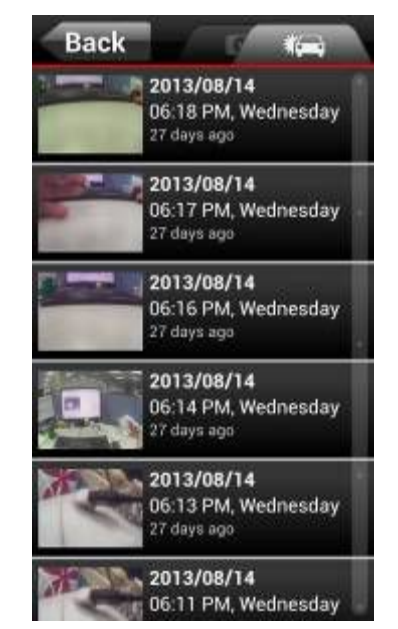

Įprasti vaizdo įrašai Avariniai vaizdo įrašai

### **Vaizdo įrašų atkūrimas**

Palieskite norimo vaizdo įrašo miniatiūros paveiksliuką.

- **Naudojant "iOS":** pasirinktas failas bus rodomas automatiškai.
- **Naudojant "Android":** norėdami pamatyti vaizdo įrašą, pasirinkite vieną iš įrenginyje įdiegtų vaizdo grotuvų programėlių.

**Pastaba:** jei pasirinkta programėlė negali atkurti failo,atsisiųskite ir įdiekite tinkamą vaizdo grotuvo programėlę iš "Google Play".

### **Atsisiųsti / Pašalinti / Tikrinti informaciją**

Palieskite informaciją šalia norimo vaizdo įrašo miniatiūros paveiksliuko, kad būtų parodyta failo funkcijų juosta.

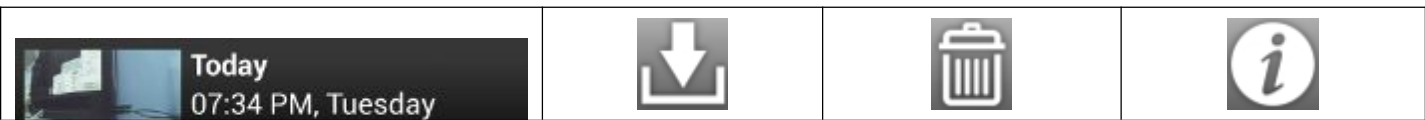

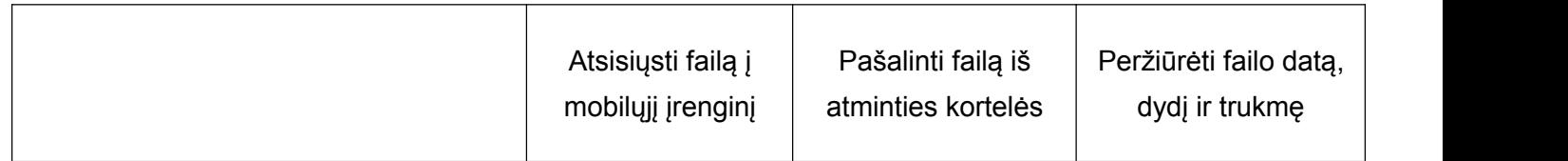

## **Nustatymai**

1. "DrivePro" programėlės pradžios puslapyje palieskite "Settings" (Nustatymai).

**ĮSPĖJIMAS:** palietus **"Settings" (Nustatymus)** "DrivePro" automatiškai sustabdys įrašinėjimą. Norėdami vėl pradėti įrašinėti, grįžkite į tiesioginio vaizdo puslapį. "DrivePro" automatiškai pradės įrašinėti.

**2.** Palieskite norimą elementą, kad pamatytumėte daugiau parinkčių.

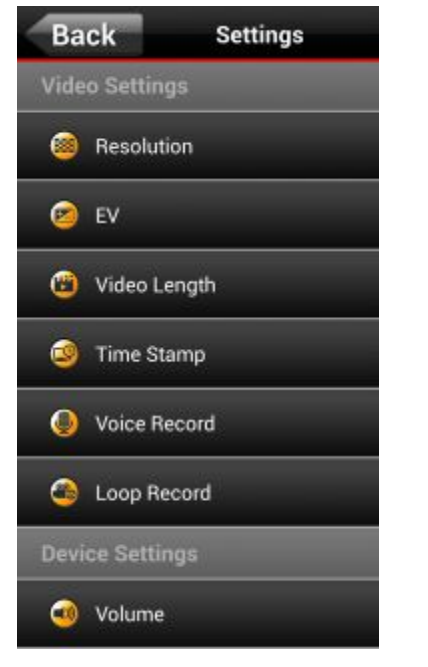

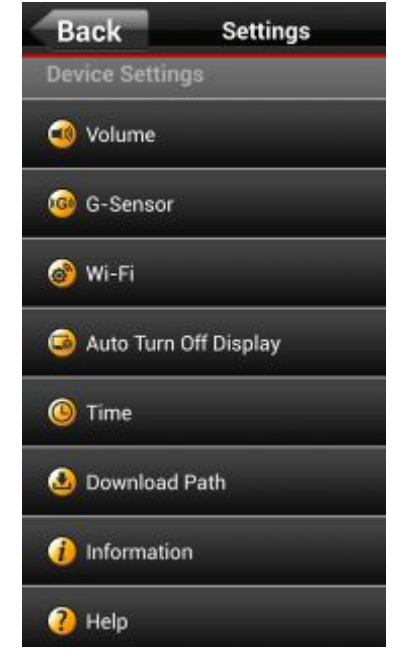

Nustatymai - Vaizdo įrašų nustatymai Mustatymai - Jrenginio nustatymai

## <span id="page-19-0"></span>**Failų perkėlimas į kompiuterį**︱

Norėdami perkelti failus tarp "DrivePro" atminties kortelės ir kompiuterio:

**1 variantas:** išimkite "microSD" atminties kortelę iš "DrivePro" ir naudodami suderinamą kortelių skaitytuvą perkelkite failus į kompiuterį.

#### **2 variantas:**

- **1.** jdėkite atminties kortelę į "DrivePro".
- 2. Prijunkite mažąjį USB laido galą prie "Mini-B" USB prievado, esančio dešinėje "DrivePro" pusėje.
- **3.** Prijunkite didesnįjį laido galą prie laisvo USB prievado staliniame arba nešiojamajame kompiuteryje.

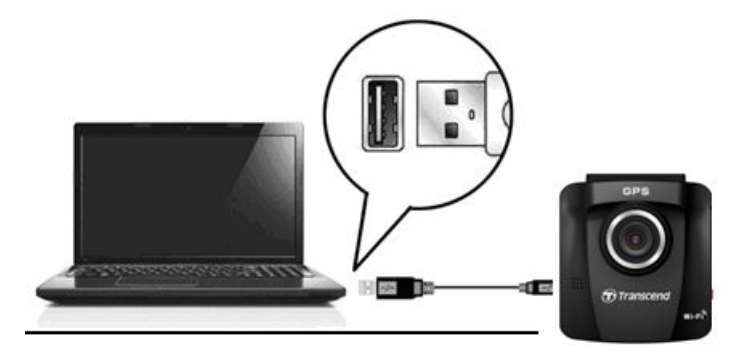

- **4.** "Windows" ir "Mac" kompiuteriuose "DrivePro" bus aptiktas ir įdiegtas automatiškai.
- **5.** Norėdami perkelti vaizdo įrašus, tiesiog vilkite ir paleiskite failus iš aplanko, atitinkančio "DrivePro".<br>Norėdami išvengti duomenų praradimo visada laikykitės tinkamos pašalinimo procedūros,

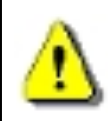

atjungdami "DrivePro" nuo kompiuterio.

## **Naudotojo vadovas / Programinės įrangos atnaujinimai**︱

Pilname naudotojo vadove pateikiamos išsamios "Transcend" produkto valdymo instrukcijos žingsnis po žingsnio. Visus naudotojo vadovus ir integruotos programinės įrangos atnaujinimus galima atsisiųsti adresu **www.transcend-info.com/downloads**